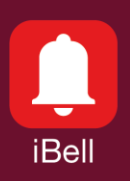

## **iBell [office](https://www.alphatechtechnologies.cz/soubory_edit/Ke_stazeni_auto/EN/Software_and_firmware/iBell_office_1-3-8_setup.zip)** Software phone

# Control of IP intercoms

Alphatech [Technologies](http://www.alphatechtechnologies.cz/) s.r.o., December 2020

## **1. Features**

- Transfer of video and audio from the IP intercom to the **iBell [office](https://www.alphatechtechnologies.cz/soubory_edit/Ke_stazeni_auto/EN/Software_and_firmware/iBell_office_1-3-8_setup.zip)** app
- Supports both the SIP server and Peer-To-Peer communication modes
- Allows control of up to 100 IP intercoms
- Allows control of up to 4 relays on each IP intercom using DTMF code
- Includes Video Preview function
- Allows displaying up to 4 external IP cameras at each door entrance
- Includes a Pop-up window function for incoming calls
- Easy fault diagnosis
- Technical support available
- Easy and fast installation
- Supports most known IP phone systems and SIP servers (Asterisk, 3CX, FRITZ! Box, etc.)
- Requires Windows 10, Windows 8.1, Windows 7, Windows XP

## **2. Typical use**

- Windows PC at the reception
- Offices without reception
- Replacement for IP phone

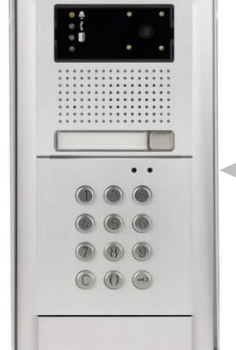

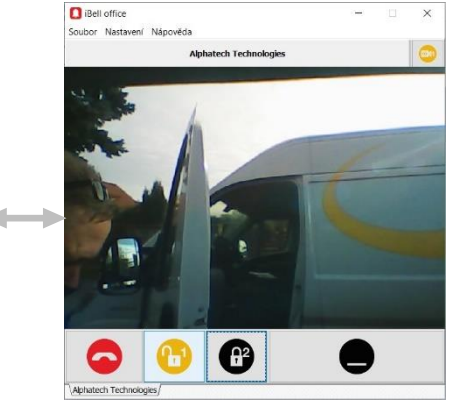

## **3. Function description**

The **iBell [office](https://www.alphatechtechnologies.cz/soubory_edit/Ke_stazeni_auto/EN/Software_and_firmware/iBell_office_1-3-8_setup.zip)** program is intended for remote communication with a person standing at an IP intercom. The program allows you to talk to a person, see their image and unlock their door. The program includes a Pop-up window function, which hides in the background when idle. This way it does not disturb the user at work and does not take up space on the PC monitor. The **iBell office** has been designed for the Windows operating system.

#### **4. Connect the program directly to the IP intercom**

The **iBell [office](https://www.alphatechtechnologies.cz/soubory_edit/Ke_stazeni_auto/EN/Software_and_firmware/iBell_office_1-3-8_setup.zip)** program can be connected / registered directly to the IP intercom. In this case, there is no need to use an external SIP server or IP PBX (IP phone system). Each IP intercom of Alphatech [Technologies](http://www.alphatechtechnologies.cz/) has a built-in SIP server. This solution is suitable if only one IP intercom is installed. Setting procedure:

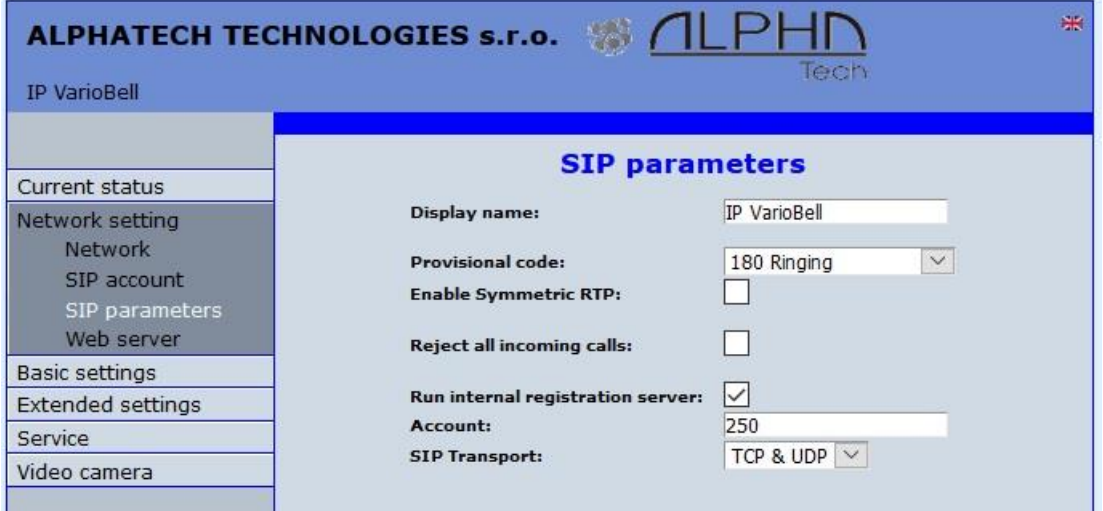

1. Enable the built-in SIP Server in the IP intercom settings.

2. In the IP intercom phonebook settings, enter the phone number for the **iBell office** program.

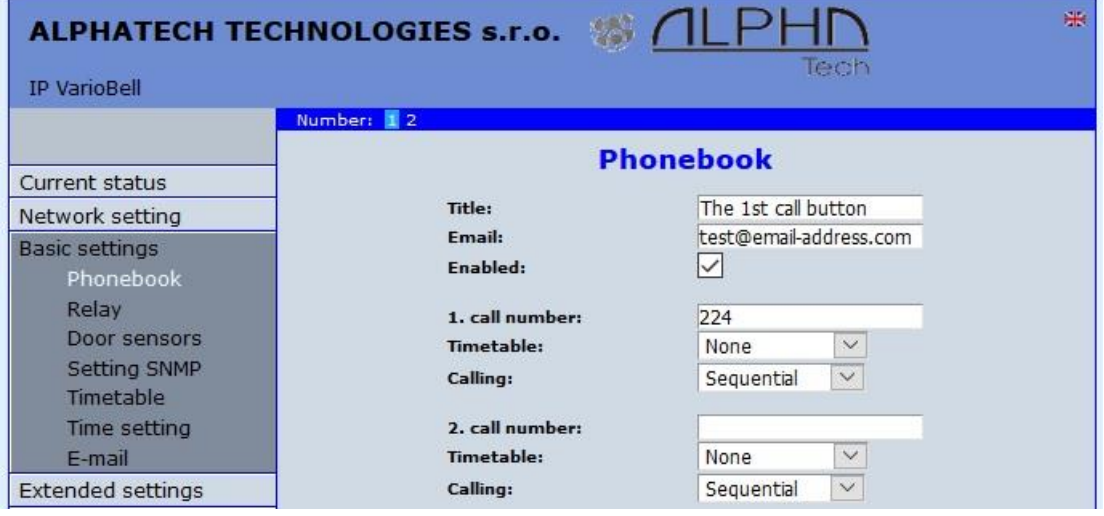

3. In the **iBell [office](https://www.alphatechtechnologies.cz/soubory_edit/Ke_stazeni_auto/EN/Software_and_firmware/iBell_office_1-3-8_setup.zip)** settings, enter the IP address of the IP intercom as the SIP server and further set the IP address and telephone number of the IP intercom. The item "SIP Server User Password" is the same as the item "SIP Server User Name", here it is "224".

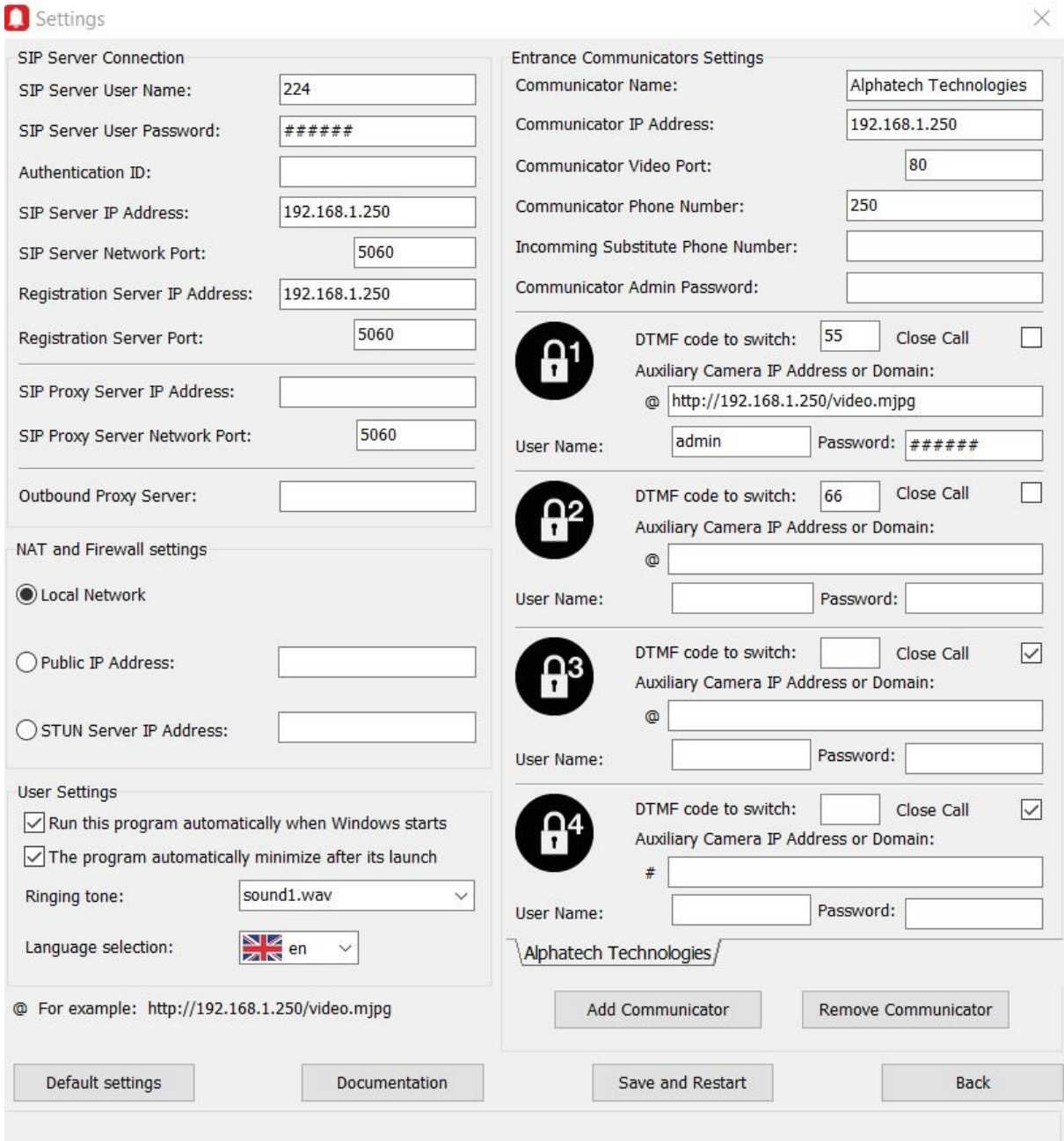

#### **5. Connection of program and IP intercom using static IP addresses**

This solution is suitable if more than one IP intercom is installed or if an older version of the IP intercom is used, which does not yet have a built-in SIP Server (for example the IP BELLv1 model).

You need to make sure that the IP addresses of the IP intercoms and a computer with the **iBell office** program do not change over time. For example, by using blocking in a DHCP server. Setting procedure:

1. Enter the IP address of the computer with **iBell office** program into the IP intercom´s phonebook.

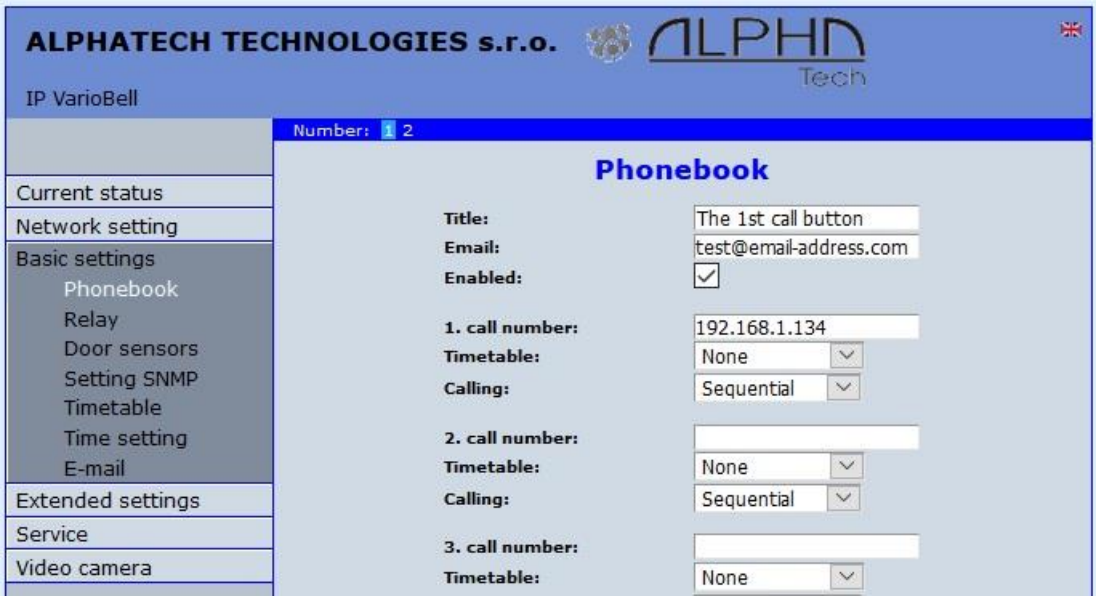

2. In the **iBell office** settings, enter the IP address of the IP intercom and fill-in all the listed ports, 80 and 5060 by default.

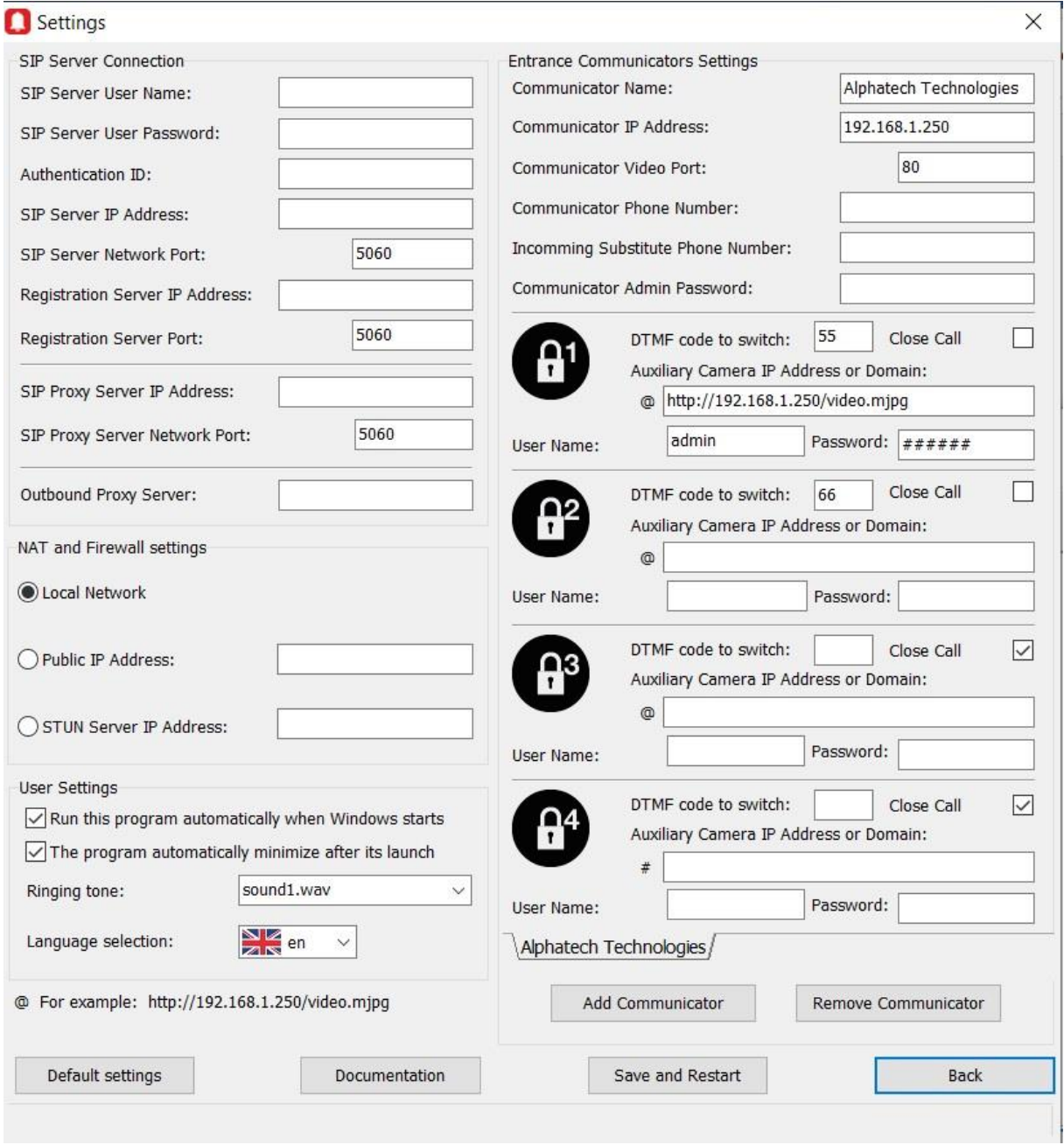

## **6. Connection of the iBell office program and the IP intercom using the FRITZ!Box SIP server**

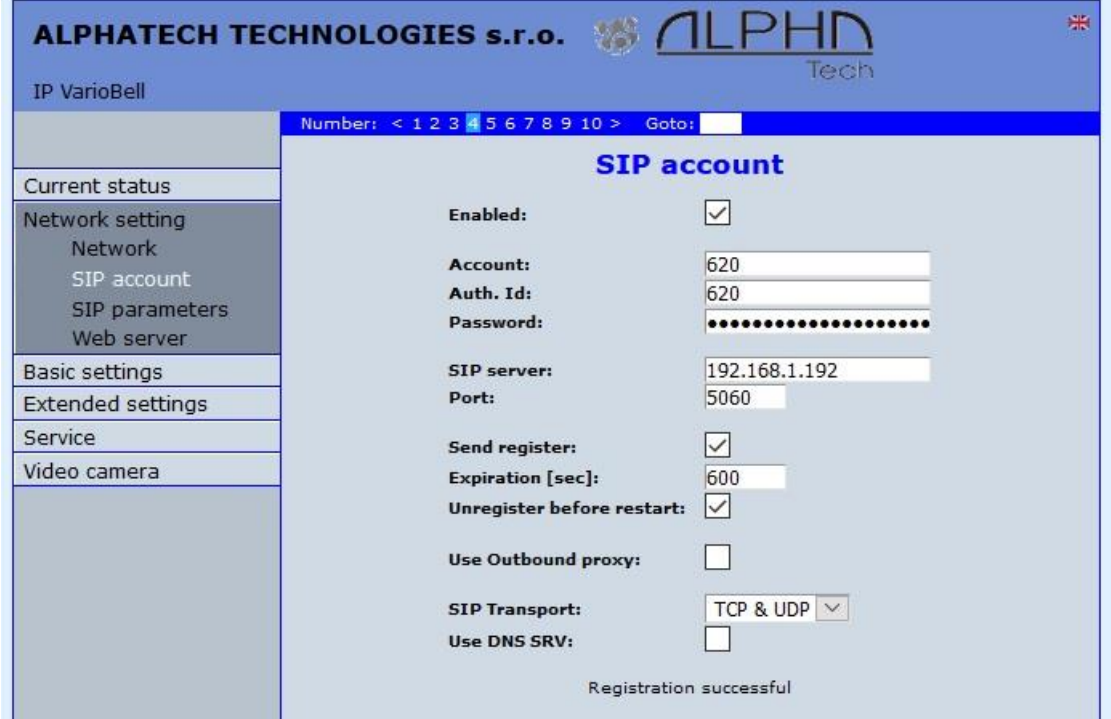

1. Register the IP intercom to the **FRITZ!Box** SIP server.

2. In the IP intercom´s telephone directory, enter the telephone number of the **iBell office** program, including the **FRITZ!Box** prefix "\*\*"

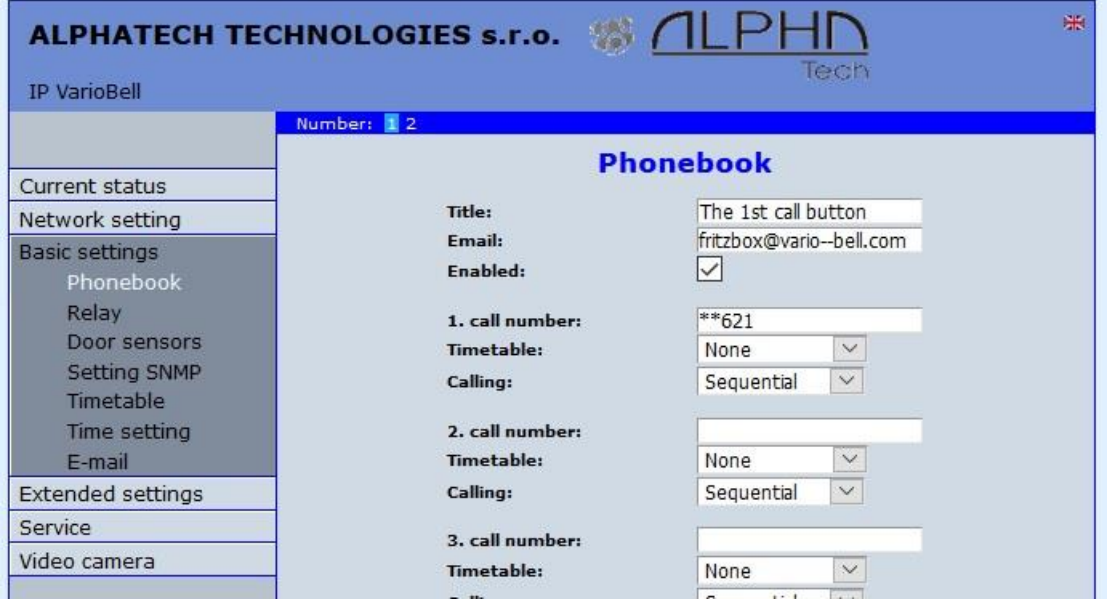

#### 3. In the **iBell office** settings, enter the **FRITZ!Box** as the SIP Server and add the IP intercom parameters.

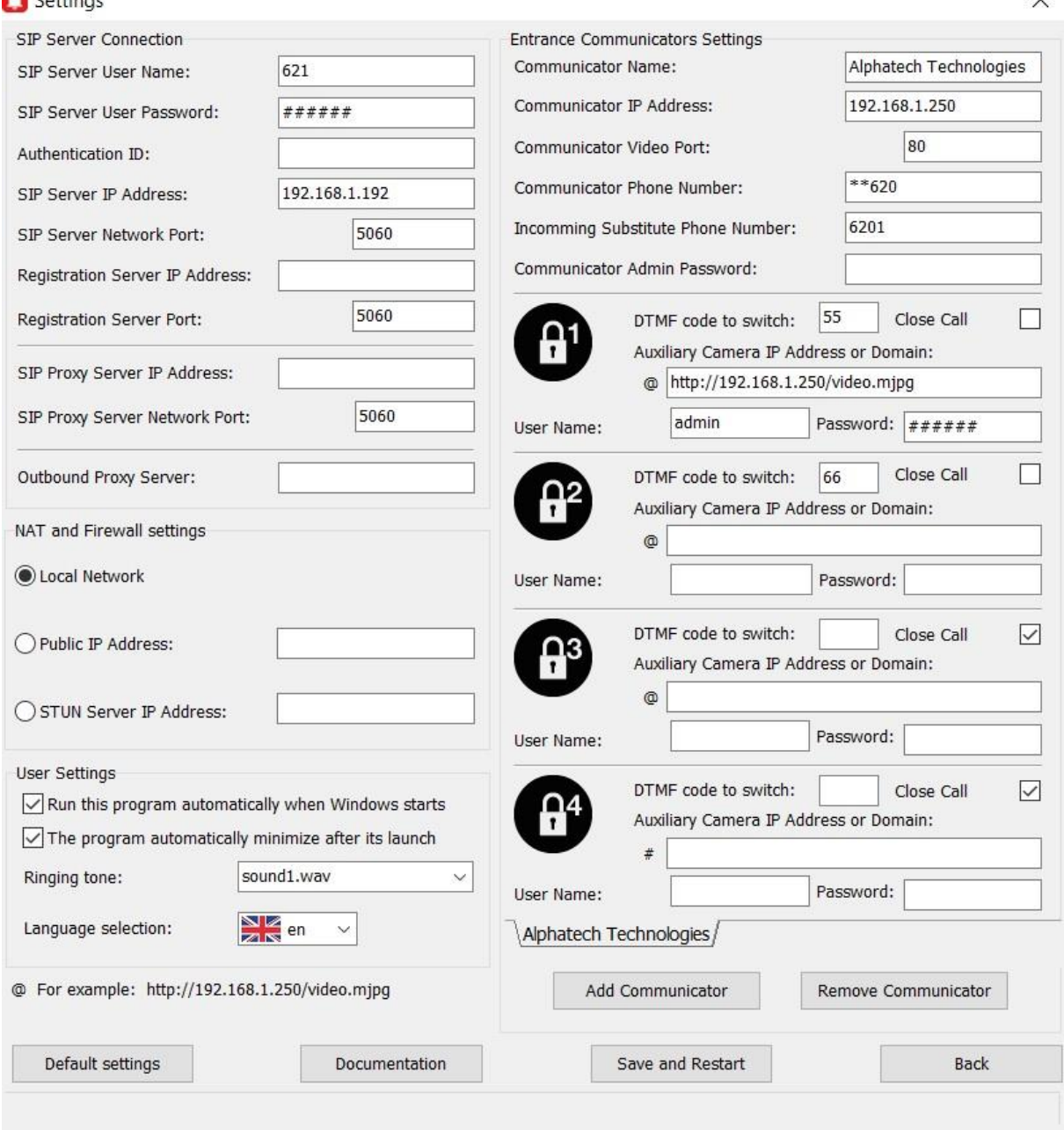

- The "SIP Server User Name" and "SIP Server User Password" must be set according to the account created in the **FRITZ!Box**.
- "SIP Server IP Address" is the IP address of the **FRITZ!Box**.
- "Communicator IP address" is the IP address of the IP intercom.
- The "Communicator Phone Number" contains the IP number of the IP intercom, including the **FRITZ!Box** prefix "\*\*".
- The "Incomming Substitute Phone Number" entry is the same as the "Communicator Phone Number" entry only without the **FRITZ!Box** prefix and followed by the last digit which indicates the call button´s number in the phonebook of the IP intercom.

If you encounter any problem, contact us at: [support@alphatechtechnologies.cz](mailto:support@alphatechtechnologies.cz)

3rd Party Trademark Notice

All *third-party trademarks* (including logos and icons) referenced by Alphatech Technologies remain the property of their respective owners. Unless specifically identified as such, Alphatech Technologies use of third-party trademarks does not indicate any relationship, sponsorship, or endorsement between Alphatech Technologies and the owners of these trademarks.